### QUICK GUIDE

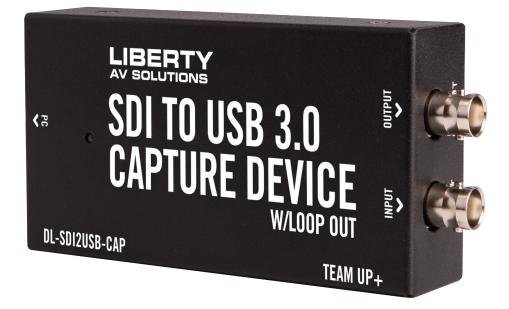

### USB3.0 SDI Video Capture DL-SDI2USB-CAP

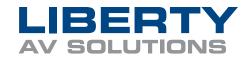

# PRODUCT OVERVIEW

The Liberty DL-SDI2USB-CAP is a commercial-grade, USB capture device designed to record uncompressed video and audio from an SDI source such as a camera, all while connected directly to a computer. Being 100% USB-compliant, the device is ideal to use with any SDI-equipped camera, switcher, and other security and broadcast equipment, and being 100% USB compliant, its plug-n-play design requires no drivers or downloads to install.

Stream from an SDI source directly to YouTube, Facebook, or your favorite video conferencing software platforms such as (Teams, Zoom, Workplace, and many others). Featuring an SDI input with loop output in addition to a USB 3.0 output. The device supports video resolutions up to 1080p/60 video and is powered via a USB port.

**CAPTURE SDI SIGNALS:** Using USB 3.0 technology, capture audio and video SDI signals up to 1080p @60Hz. Supporting the latest SDI technologies ranging from 3G-SDI, HD-SDI and SD-SDI signals. **SDI LOOPOUT:** Perfect for connecting to a 3G/HD/SD-SDI monitor/display connection without needing a distribution amplifier.

**VIDEO RECORDING:** with H.264 software compression. Supports USB 3.0 (MJPG/YUY2) and USB 2.0 (MJPG). Compatible with USB Video Class (UVC 1.0). Low latency.

**Power:** Bus Powered through USB 3.0 (USB 3.2, Gen 1) interface to computer.

**Supported Video Resolutions:** 720 x 480 (60p), 720 x 576 (50p), 1280 x 720p (50p), 1280 x 720p(60p), 1920 x 1080 (50i), 1920 x 1080 (60i), 1920 x 1080 (24p), 1920 x 1080 (25p), 1920 x 1080 (30p), 1920 x 1080 (50p), 1920 x 1080 (60p).

**Supported Audio**: Audio input from embedded SDI or analog stereo audio (2-channel, 16-bit PCM) Compliance: Gen USB 3.x while being fully backwards compatible with USB 2.0.

**CAPTURE/STREAMING SOFTWARE**: Compatible with most third-party software such as AMCap, OBS Studio (Windows,OS X); Windows Media Encoder (Windows); Adobe Flash Media Live -Encoder.

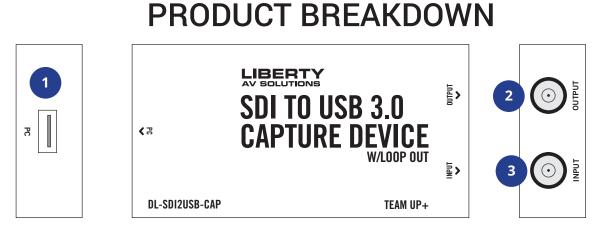

1. Female USB Type A: Connect to host computer.

- 2. Male BNC: Connect to preview monitor.
- 3. Male BNC: From source such as a camera.

## SETTING UP THIRD-PARTY SOFTWARE

#### When using OBS Studio:

Make sure you download the latest software from their website according to your computer's operating system, and install it on your computer. Connect the DL-SDI2USB-CAP to computer using the provided USB3.0 cable. Windows will install the driver automatically, and you will see "LibAV USB SDI Capture Card" listing within your device manager.

Start the OBS Studio software and click the "+" icon under the "Sources" window, and select "Video Capture Device", then select "LibAV USB SDI Capture Card" in the dropdown next to "Device":

| S Properties for 'Video | Capture Device'                                                      | ? | × |
|-------------------------|----------------------------------------------------------------------|---|---|
|                         |                                                                      |   |   |
| Device                  | LibAV USB SDI Capture Card<br>Deactivate                             |   |   |
|                         | Configure Video<br>Configure Crossbar<br>Deactivate when not showing |   |   |
| Resolution/FPS Type     | Custom                                                               |   |   |
| Resolution              | 1920x1080                                                            |   |   |
| PDC                     |                                                                      |   |   |

Scroll down and set the "Audio Output Mode" to "Output desktop audio (WaveOut), Audio Device to "LibAV USB SDI Capture Card":

| Resolution        | 1920x1080                      |      |
|-------------------|--------------------------------|------|
| FPS               | Match Output FPS               |      |
| Video Format      | Any                            |      |
| YUV Color Space   | Default                        |      |
| YUV Color Range   | Partial                        | 0    |
| Buffering         | Disable                        | 0    |
|                   | Flip Vertically                |      |
| Audio Output Mode | Output desktop audio (WaveOut) | 0    |
|                   | 🖌 Use custom audio device      |      |
| Andio Device      | (LibAV USB SDI Capture Card)   | 0    |
| Defaults          | OK Car                         | ncel |

# SETTING UP THIRD-PARTY SOFTWARE CONT.

#### When using QuickTime Player:

Run QuickTime player, select "New Movie Recording":

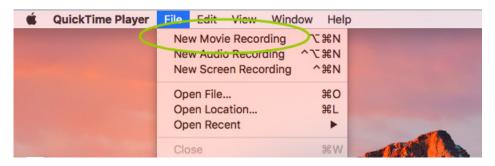

Choose "LibAV USB SDI Capture Card" under Camera and Microphone option:

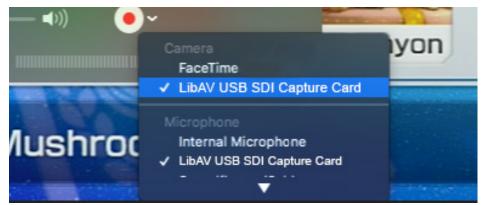

#### When using a Linux machine with OBS VLC (shows example for Ubuntu):

Right click on window, select "Open Capture Device":

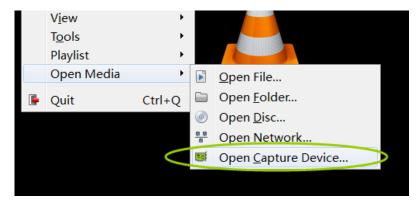

Choose "Video camera" --- "/dev/video0" then click "play"

| X 🗖 Open J   | Media          |                         |                  |
|--------------|----------------|-------------------------|------------------|
| Eile 💿       | Disc B Network | k 📕 Capture <u>D</u> ev | ice              |
| Capture mod  | le             | Video camera            | :                |
| Device Selec | tion           |                         |                  |
| Video dev    | ice name 🛛 🤇   | /dev/video0             |                  |
| Audio dev    | ice name       | hw:0,0                  | •                |
| Options      |                |                         |                  |
| Video star   | ndard          | Undefined               | \$               |
|              |                |                         |                  |
|              |                |                         | Advanced options |
| Show more    | options        |                         |                  |
| 2            |                |                         | Play ▼ Cancel    |

## SYNCHRONIZING AUDIO WITH VIDEO

After connecting the device to your computer using the provided USB cable, right click on "Speaker" within the toolbar and choose "Recording devices" or "Sounds".

| Open Volume Mixer          | Open Sound settings         |
|----------------------------|-----------------------------|
| Playback devices           | Open Volume mixer           |
| Recording devices          | Spatial sound (Off)         |
| Sounds                     | Sounds                      |
| Volume control options     | Sounds                      |
| → <sup>(1)</sup> 5/16/2017 | Troubleshoot sound problems |
|                            | የ🗗 🌈 🖓 )                    |

Within the pop-up window, click on the "recording" tab and find "LibAV USB SDI Capture Card". Double click on the device and then click the "Advanced" tab. The "Default format" will be shown, make sure that "2 channel 16 bit, 48000 Hz (DVD Quality)" is selected within the dropdown.

You will need to verify that your audio matches the video sample rate. IF the video sample rate is set to 44100hz or 32000hz, then you need to adjust the audio to match to reduce the introduction of noise.

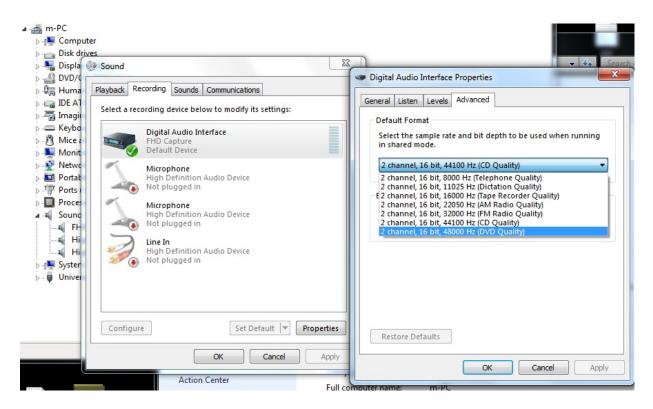

# SYNCHRONIZING AUDIO WITH VIDEO CONT.

When setting up the software for video latency, you want to make sure the audio and video are synchronized:

Using OBS Studio, right click on "Video Capture Device" then click "Filters":

|                                                                                                    | Add                           | •   |
|----------------------------------------------------------------------------------------------------|-------------------------------|-----|
| <                                                                                                    | Rename                        |     |
|                                                                                                    | Remove                        | Del |
|                                                                                                    | Order                         | •   |
|                                                                                                    | Transform                     | •   |
|                                                                                                    | Deinterlacing                 | •   |
|                                                                                                    | Scale Filtering               | ,   |
|                                                                                                    | Fullscreen Projector (Source) | ,   |
| de la constante de la constante de la constante de la constante de la constante de la constante de la constante | Interact                      |     |
| s                                                                                                    | Filters                       |     |
|                                                                                                    | Properties                    |     |

Click on "Video Delay (Async)"

| Gain                |
|---------------------|
| Video Delay (Async) |
| Noise Suppression   |
| Noise Gate          |
| Compressor          |
| VST 2.x Plug-in     |

Within the drop down, start off with 470ms and adjust accordingly in small amounts until the video and audio are synched.

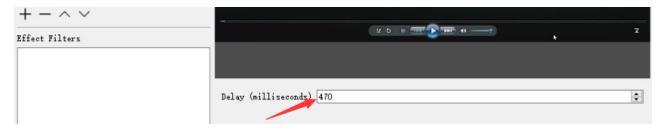

#### Start Recording/Streaming

|       |                        |                      |           | Č                  | <b>_</b>        |
|-------|------------------------|----------------------|-----------|--------------------|-----------------|
| nes   | Sources                | Kixer 🖨              |           | Scene Transitions  |                 |
| ene 1 | ♥ Video Capture Device |                      | -3.0 dB 🔨 | Fade -             | Start Streaming |
|       |                        |                      | ()        | + - 🔅              | Start Recording |
|       |                        | ACR 1                | -2.2 dB   | Duration 10000ms 拿 | Studio Mede     |
|       |                        |                      | ()        |                    | Settings        |
| - ^ ~ | +-• ~~                 | Video Capture Device | -1.9 dB   |                    | Exit            |

## SYNCHRONIZING AUDIO WITH VIDEO CONT.

**When using VLC:** Click on Tools>Effects and Filters-Synchronization, then adjust the delay value of audio track synchronization, until the audio and video are in synch.

| VLC media player                                             |                                |              |                                             |         |
|--------------------------------------------------------------|--------------------------------|--------------|---------------------------------------------|---------|
| edia Playback <u>A</u> udio <u>V</u> ideo Subtiţle <u>To</u> | ols V <u>i</u> ew <u>H</u> elp |              |                                             |         |
|                                                              | Effects and Filters            | Ctrl+E       |                                             |         |
| 118                                                          | Track Synchronization          |              | Adjustments and Effects                     | ×.      |
| 0                                                            | Media Information              | Ctrl+I       | Audio Effects Video Effects Synchronization |         |
| •                                                            | <u>C</u> odec Information      | Ctrl+J       |                                             | 6       |
|                                                              | <u>VLM</u> Configuration       | Ctrl+Shift+W | Audio/Video                                 |         |
|                                                              | Program Guide                  |              |                                             |         |
|                                                              |                                | Ctrl+M       | Audio track synchronization: 0.000 s 🜩      |         |
|                                                              | Plugins and extensions         |              |                                             | 1       |
| *                                                            | Customize Interface            |              |                                             |         |
| *                                                            | Preferences                    | Ctrl+P       | Subtitles/Video                             |         |
|                                                              |                                |              |                                             |         |
|                                                              |                                |              |                                             |         |
|                                                              |                                |              | Subtitle track synchronization: 0.000 s 🖨   |         |
|                                                              |                                |              |                                             |         |
|                                                              |                                |              |                                             |         |
|                                                              |                                |              |                                             | 0 fps 🖨 |
|                                                              |                                |              | Subtitle duration factor:                   | 0.000 🖨 |
|                                                              |                                |              |                                             |         |
|                                                              |                                |              |                                             | Close   |
|                                                              |                                |              |                                             |         |

**When using Amcap:** Click on Capture>Setup>Preview, set the audio latency to your preference which is normally set to 10ms:

| AMCap Setup                                                                           |
|---------------------------------------------------------------------------------------|
| General Preview Video Capture Still Capture                                           |
| Video                                                                                 |
| Renderer:                                                                             |
| Video Mixing Renderer 9 (recommended) Video Configure                                 |
| Add overlay Configure                                                                 |
| Enable time-stamped preview samples Automatically switch video crossbar inputs every: |
| Audio                                                                                 |
| Latency (ms):                                                                         |
| On-Screen Display<br>Color: Thickness:                                                |
| Display crosshair Choose 1                                                            |
| Enable alpha-blending                                                                 |
|                                                                                       |
|                                                                                       |
|                                                                                       |

# **TECHNICAL SPECIFICATIONS**

| USB Capture Device         |                                                                                                    |
|----------------------------|----------------------------------------------------------------------------------------------------|
| Case Material              | Industrial-grade metal chassis                                                                              |
| Supported Transfer Rates   | Transfer rate of 5Gbps/1.5/12/480 Mbps                                                                      |
| Power Protection           | Over current, over voltage, short circuit protection                                                        |
| USB Specifications         | Fully compatible with USB 2.0/3.0/1.0 specification. Fully backwards                                        |
|                            | compatible with USB 2.0/1.1 specification.                                                                  |
| LED Indicator              | Blue LED: Status for USB peripheral or power                                                                |
| Compatibility              |                                                                                                    |
| Operating System           | Windows®7 (1080p and under only), Windows 8.1, Windows 10 or                                                |
|                            | higher MacOS™ 10.10 or higher Google™ Chromebook™ Version                                                   |
|                            | 29.0.1547.70 or higher Linux                                                                                |
| USB Communication Protocol | UVC 1.1                                                                                                    |
| VIdeo Resolution           | 720 x 480 (60p), 720 x 576 (50p), 1280 x 720p (50p), 1280 x                                                 |
|                            | 720p(60p), 1920 x 1080 (50i), 1920 x 1080 (60i), 1920 x 1080 (24p),                                         |
|                            | 1920 x 1080 (25p), 1920 x 1080 (30p), 1920 x 1080 (50p), 1920 x                                             |
|                            | 1080 (60p)                                                                                                  |
| Software                   | OBS Studio (Windows,OS X); Windows Media Encoder<br>(Windows); Adobe Flash Media Live -Encoder (Windows, OS |
|                            | X); Real Producer Plus (Windows); VLC (Windows, OS X, Linux);                                               |
|                            | QuickTime Broadcaster (OS X); QuickTime Player (OS X); Wirecast                                             |
|                            | (Windows,OS X); vMix(Windows); Potplayer (Windows) and etc.                                                 |
| USB Recording Resolution   | 1080P 60flps                                                                                                |
| Input/Output Interface     |                                                                                                    |
| USB Interface              | 1x USB-B 3.0 Upstream Port                                                                                  |
| Support on Upstream Port   | SuperSpeed (SS), HighSpeed (HS) and FullSpeed (FS) traffic. Note: Trans-                                    |
|                            | fer rates are device and USB host controller dependent                                                      |
| BNC                        | 2x BNC male ports                                                                                           |
| Physical Parameter         |                                                                                                    |
| Power                      | From USB bus power                                                                                          |
| Dimension (WxHxD)          | 107(L) x 55(W) x 21(H) mm                                                                                   |
| Net Weight                 | 80G                                                                                                    |
| Certification              | CE, FCC, RoHS                                                                                               |

### Thank you for your purchase.

For technical support please call our toll-free number at 800-530-8998 or email us at supportlibav@libav.com

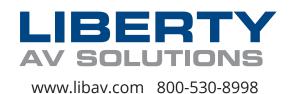